Министерство образования, науки и молодёжной политики Нижегородской области Государственное бюджетное образовательное учреждение дополнительного профессионального образования «Нижегородский институт развития образования»

> УТВЕРЖДАЮ Ректор ГБОУ ДПО НИРО \_\_\_\_\_\_\_\_\_\_\_\_\_\_\_\_\_\_/Н. Ю. Бармин/

**Методические рекомендации по работе с электронно-библиотечной системой (ЭБС) «Университетская библиотека On-line»**

**Электронно-библиотечной система (ЭБС) «Университетская библиотека On-Line»** - это ресурс, включающий в себя электронные версии современной научной и учебной литературы по различным отраслям знаний.

ЭБС «Университетская библиотека On-line» - это электронная библиотека, обеспечивающая доступ высших и средних учебных заведений, публичных библиотек и корпоративных пользователей к наиболее востребованным материалам учебной и научной литературы от ведущих российских издательств.

Книги сгруппированы в целостные тематические коллекции, представлены в едином издательском формате, адаптированном для чтения с экрана ( в том числе букридеров, планшетов и смартфонов) и приспособленном для целей научного цитирования. Каждое издание в «Университетской библиотеке Online» полностью соответствует существующим требованиям к библиографическому оформлению: имеет библиографическое описание, обложку, аннотацию и интерактивное содержание, текст разбит постранично с сохранением оригинальной полиграфической верстки.

Использование ресурса осуществляется в соответствии с требованиями законодательства Российской Федерации об авторском праве, а также международных договоров Российской Федерации. Все материалы «Университетской библиотеки On-line» размещены на основании прямых договоров с правообладателями.

**«Университетская библиотека On-line» обладает многочисленными, распределенными по ролям пользователей возможностями, включая, в частности, функции полнотекстового простого и расширенного поиска, работы с каталогом, постраничного просмотра изданий, копирования и распечатки текста, создания закладок и комментариев, формирования и выгрузки статистических отчетов.**

Адрес в Интернете**: [www.biblioclub.ru](http://www.biblioclub.ru/)**.

# **Подключение к ресурсу**

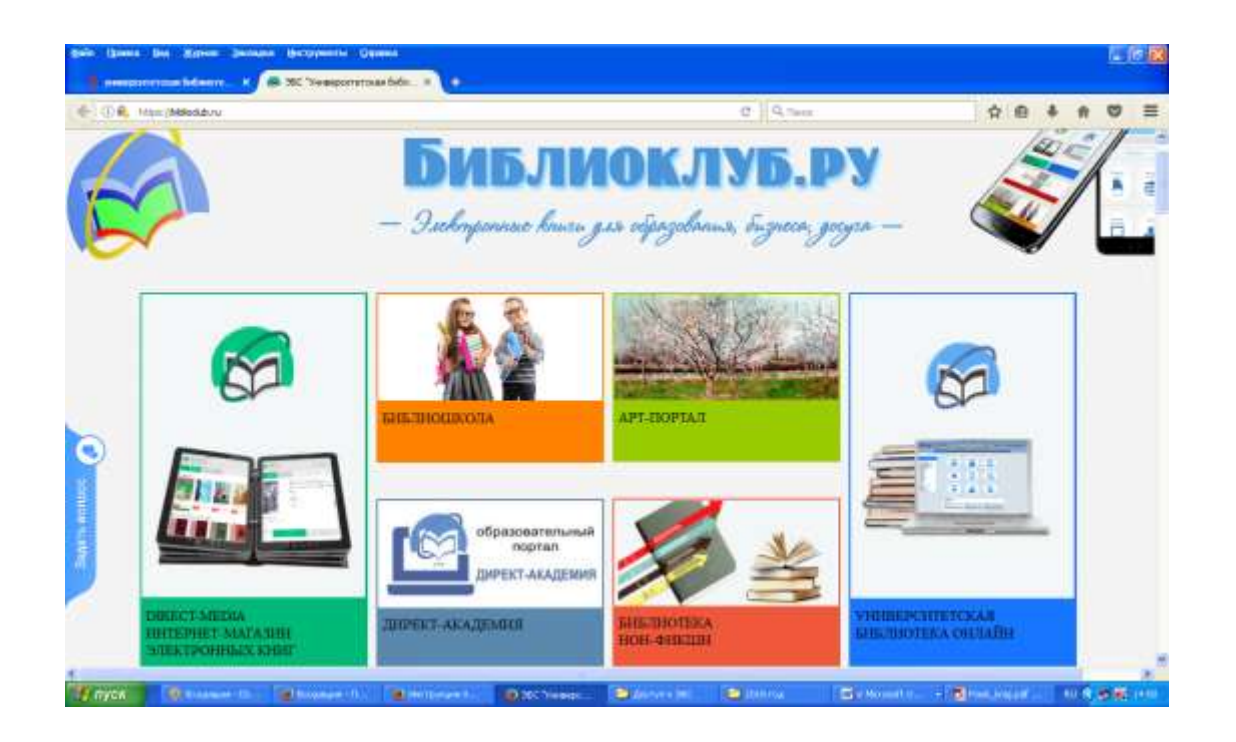

Для того чтобы попасть в Библиотеку, кликаем на «Университетская библиотека онлайн».

Доступ к ЭБС осуществляется путем корпоративной подписки. Пользователям института предоставлена возможность доступа к одной из основных коллекций ЭБС**: Академической базовой коллекции, в которую входят:**

- **Электронные книги и учебники;**
- **Научная периодика (в т.ч. журналы ВАК);**
- **Произведения научной классики;**
- **Энциклопедии и словари**

Рассмотрим подключение к ресурсу.

Чтобы получить доступ ко всем сервисам и личному кабинету необходимо авторизироваться на сайте. Для этого нажмите кнопку «Войти», которая находится в правом верхнем углу страницы сайта.

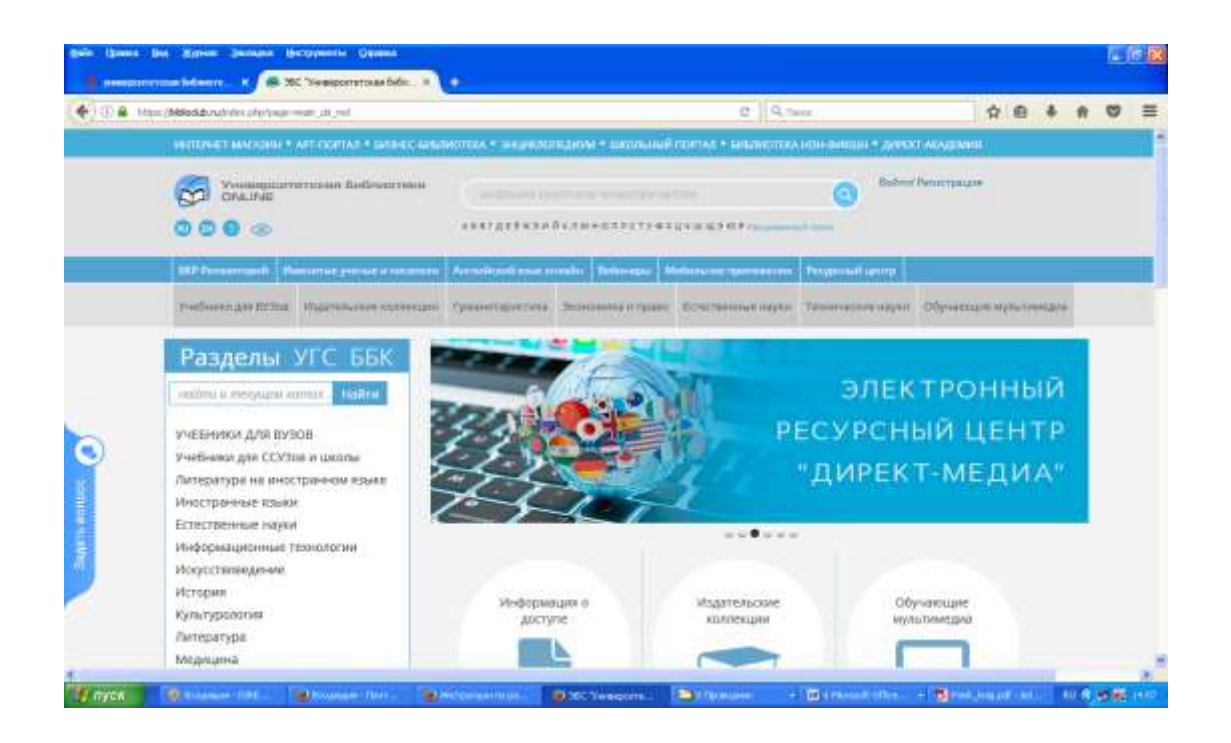

Авторизация осуществляется с **использованием логина и пароля** пользователя.

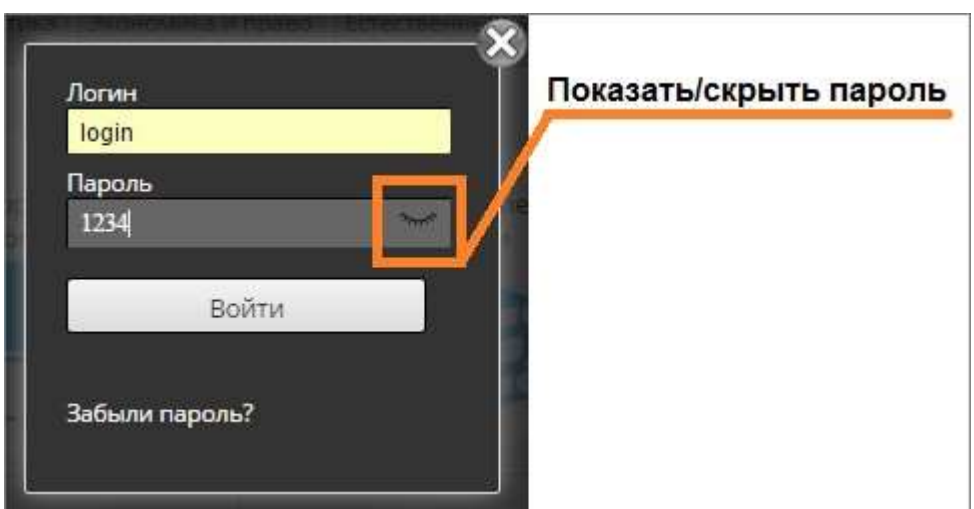

Данный вид авторизации предполагает **использование возможностей Личного кабинета: удаленный доступ, использование сервисов: «Моя библиотека», «Цитатник», «Закладки» и др.**

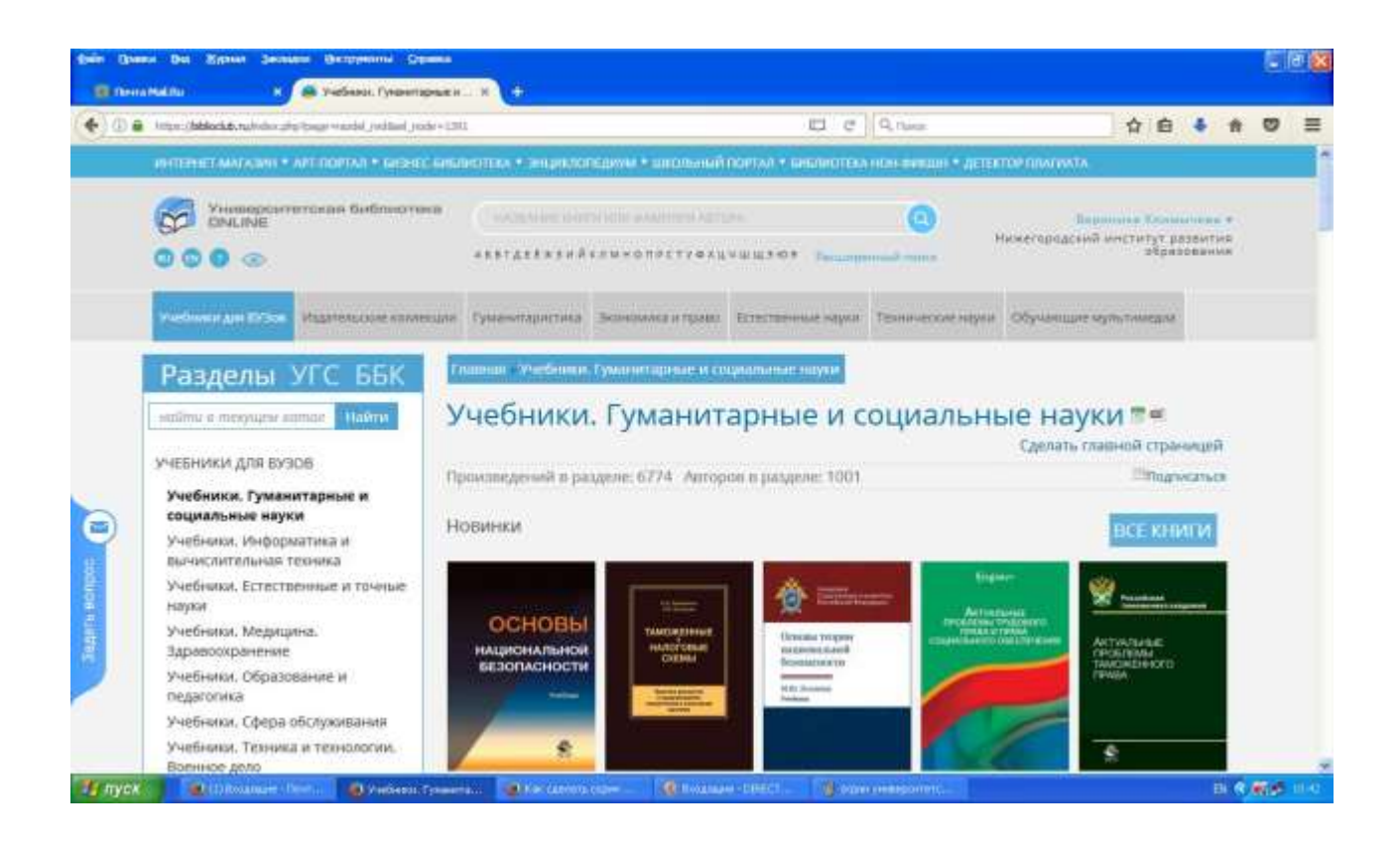

*Сотрудникам института по Логину и Паролю открыт доступ в Личный кабинет преподавателя.*

Авторизация по Логину и Паролю осуществляется по следующему алгоритму:

*Пользователь заходит на сайт ЭБС [\(www.biblioclub.ru\)](http://www.biblioclub.ru/) → кликает кнопку «Вход» → в открывшемся окне вводит свои Логин и Пароль → далее заполняет свой ПРОФИЛЬ (кликнуть кнопку «Профиль»), т.е. последовательно вводит требуемую информацию по строкам: ФИО, email и т.д.*

# **Личный кабинет**

После авторизации пользователь получает доступ **к Личному кабинету** и соответствующим сервисам.

## **Как организовать работу с ЭБС с использованием сервисов Личного кабинета?**

Итак, мы на сайте ЭБС и в Личном кабинете преподавателя НИРО.

**1. Рассмотрим раздел «Мой вуз».**

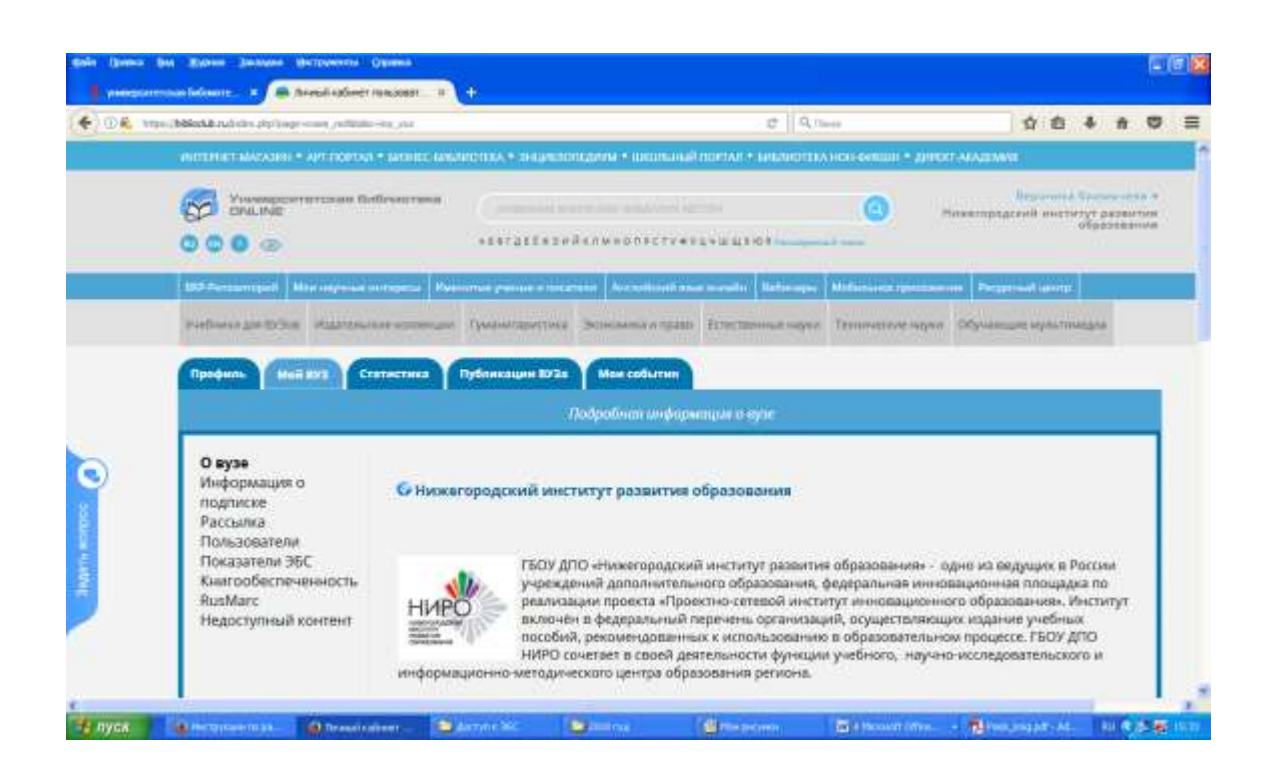

На данной странице мы видим информацию о вузе, список ППС института. Кликнув *«Информация о подписке»,* пользователь получает информацию о доступных в рамках подписки института разделах книг.

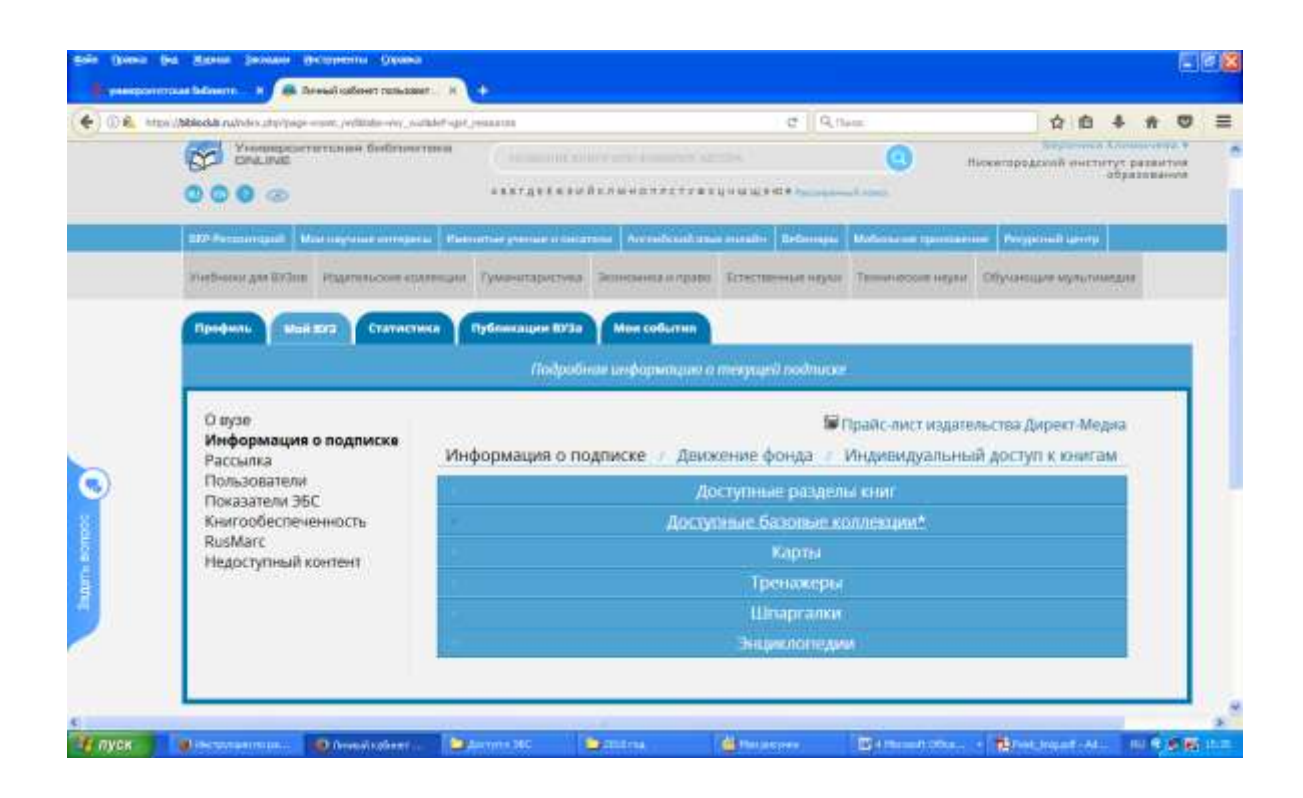

*Подраздел «Рассылка»* знакомит пользователя со списком разделов книг, по которым можно получать рассылки о Новинках.

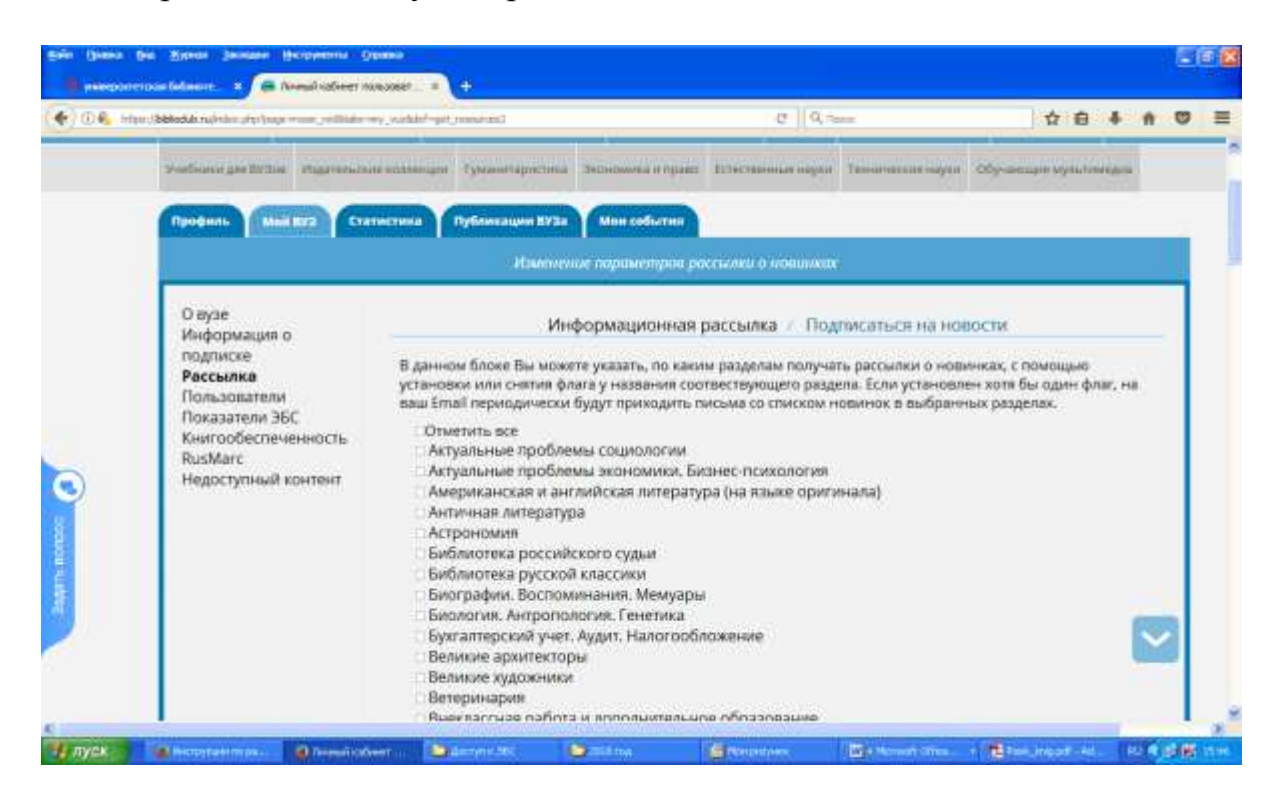

*Подраздел RusMarc* позволяет выгрузить описания книг в данном формате для выбранного раздела.

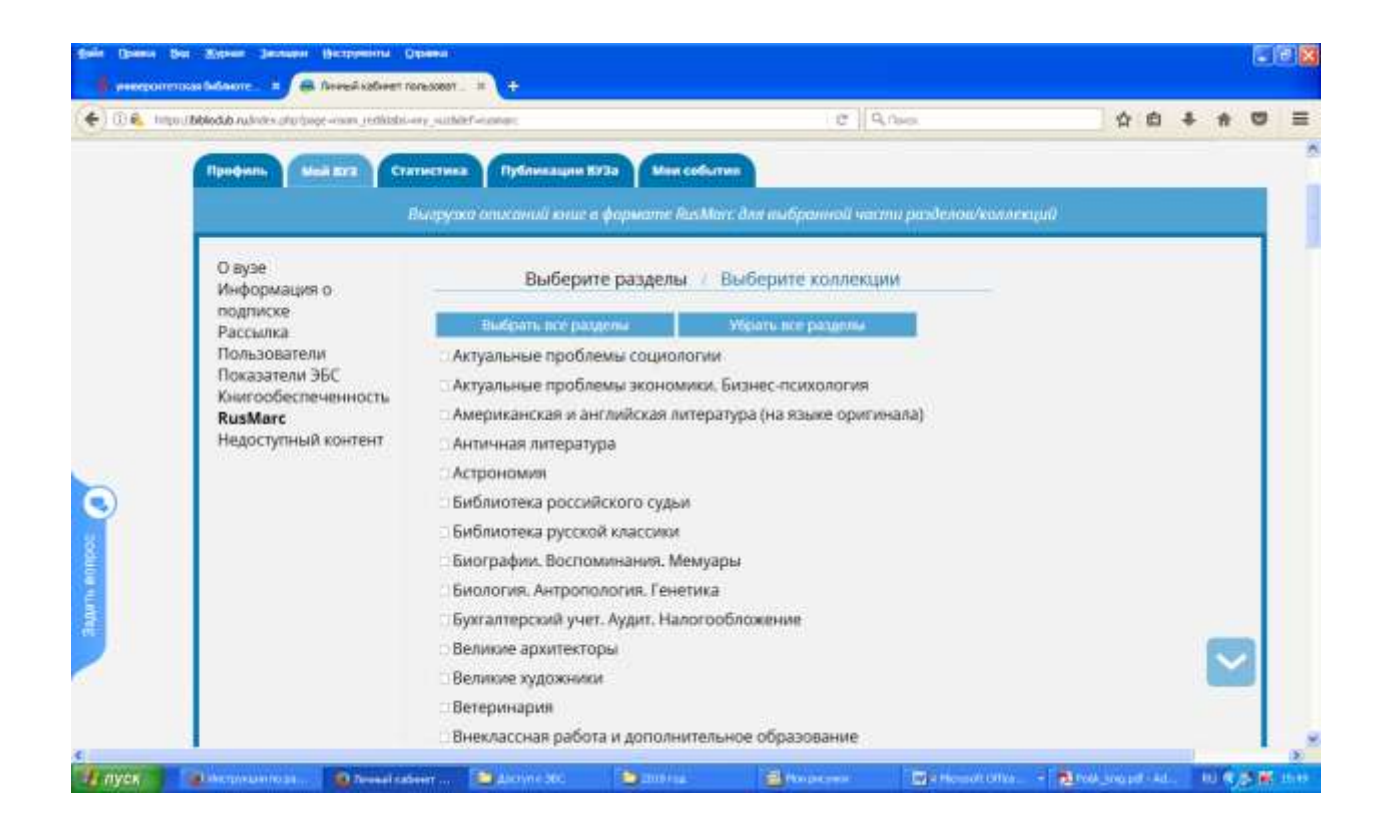

## **2. Переходим к разделу «Моя библиотека».**

Данный раздел отображает просмотренные книги, можно в любой момент выбрать любую из заранее отобранных книг и перейти к чтению.

**Поиск книг.**

**Как найти книгу?** Для этого надо кликнуть кнопку «Поиск».

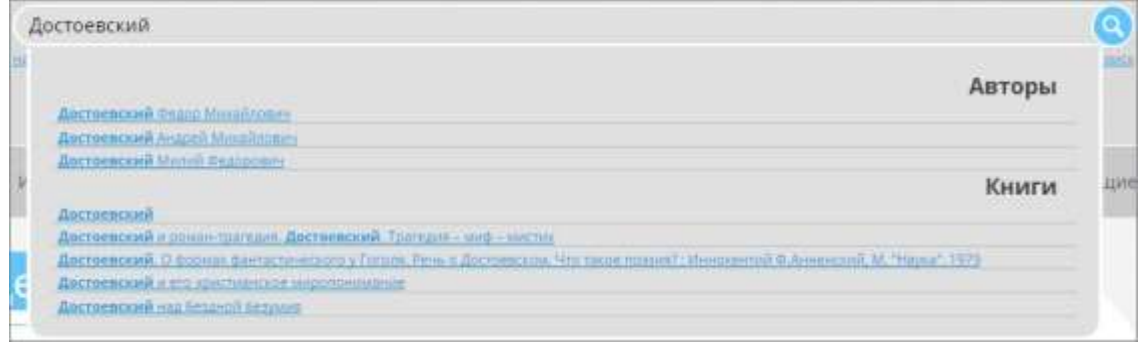

Воспользуйтесь **сервисом «Расширенный поиск»,** который дает возможность использования сразу нескольких настроек, по нескольким параметрам.

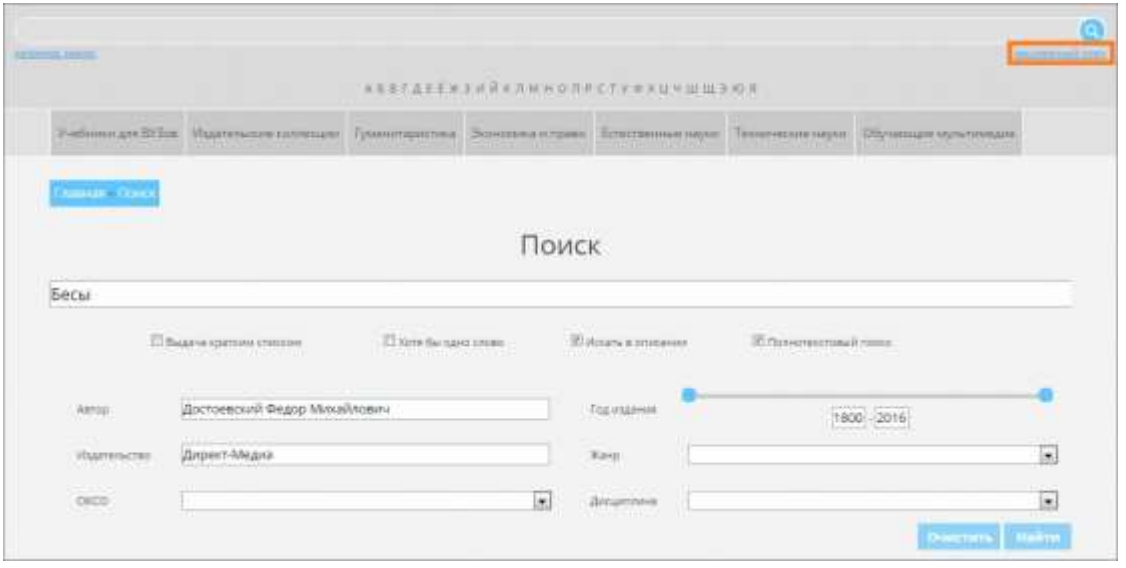

*Рассмотрим на конкретном примере*: будем искать книги **по теме «История педагогики».** В базовых настройках выберем: *«выдача кратким списком*» и *«название».* На строке «название» впишем «*История педагогики*» и кликаем **«Поиск».**

ЭБС выгрузила краткий список из 7 названий книг, из которого меня заинтересовала одна из них: под номером *3: Богуславский М.В. История педагогики: методология, теория, персоналии.- М.:Ин-т эффективных технологий, 2012. Это монография.*

Выделим эту книгу из списка и приступим к ее просмотру, т.е. кликнем кнопку **«Читать».**

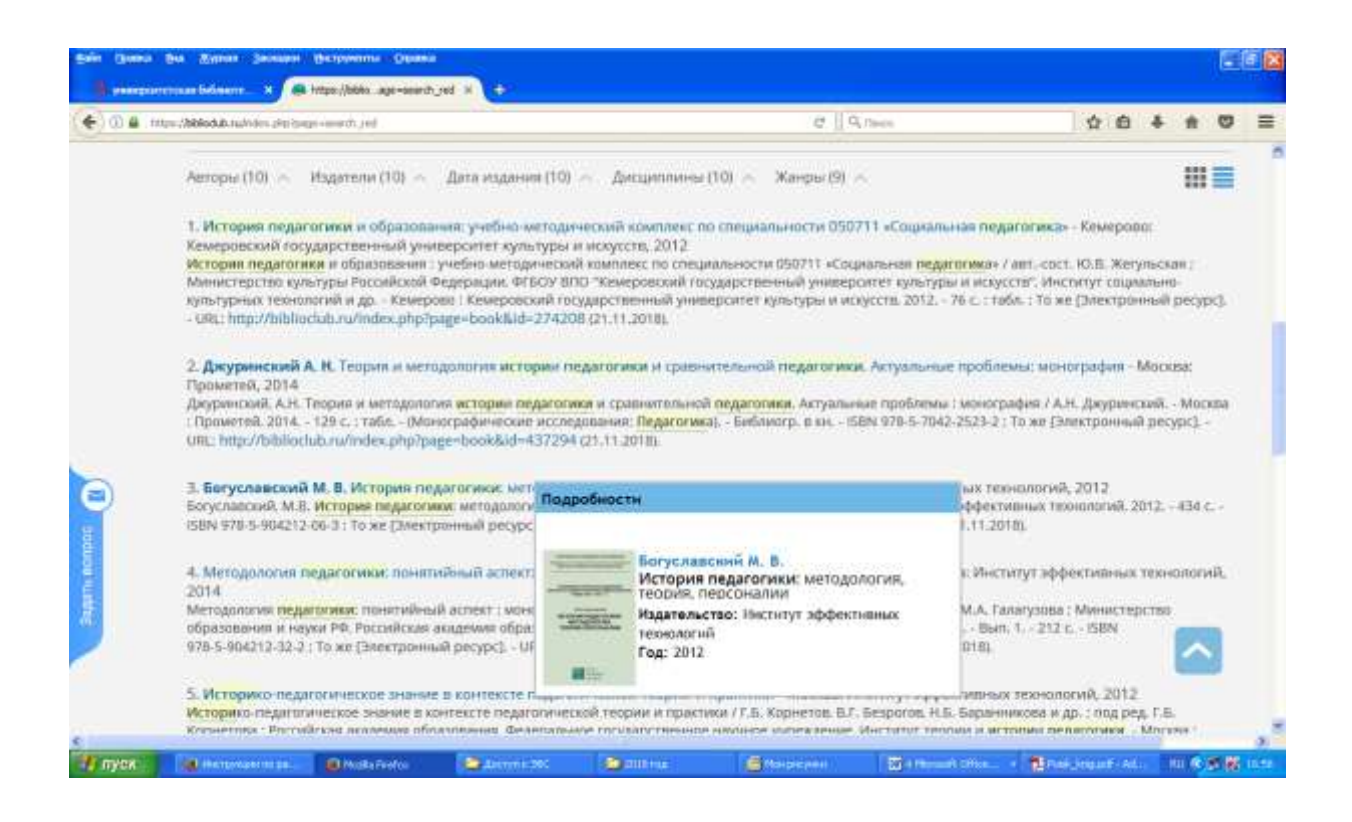

*Обратим внимание*: слева от страницы книги находится **Информационный блок о книге:** *сведения об авторе, названии книги, ссылки на аннотацию, содержание*.

Предлагаются и дополнительные функции:

- *1) возможность сделать закладку в книге;*
- *2) возможность выделить и сохранить цитату из книги в Цитатнике.*

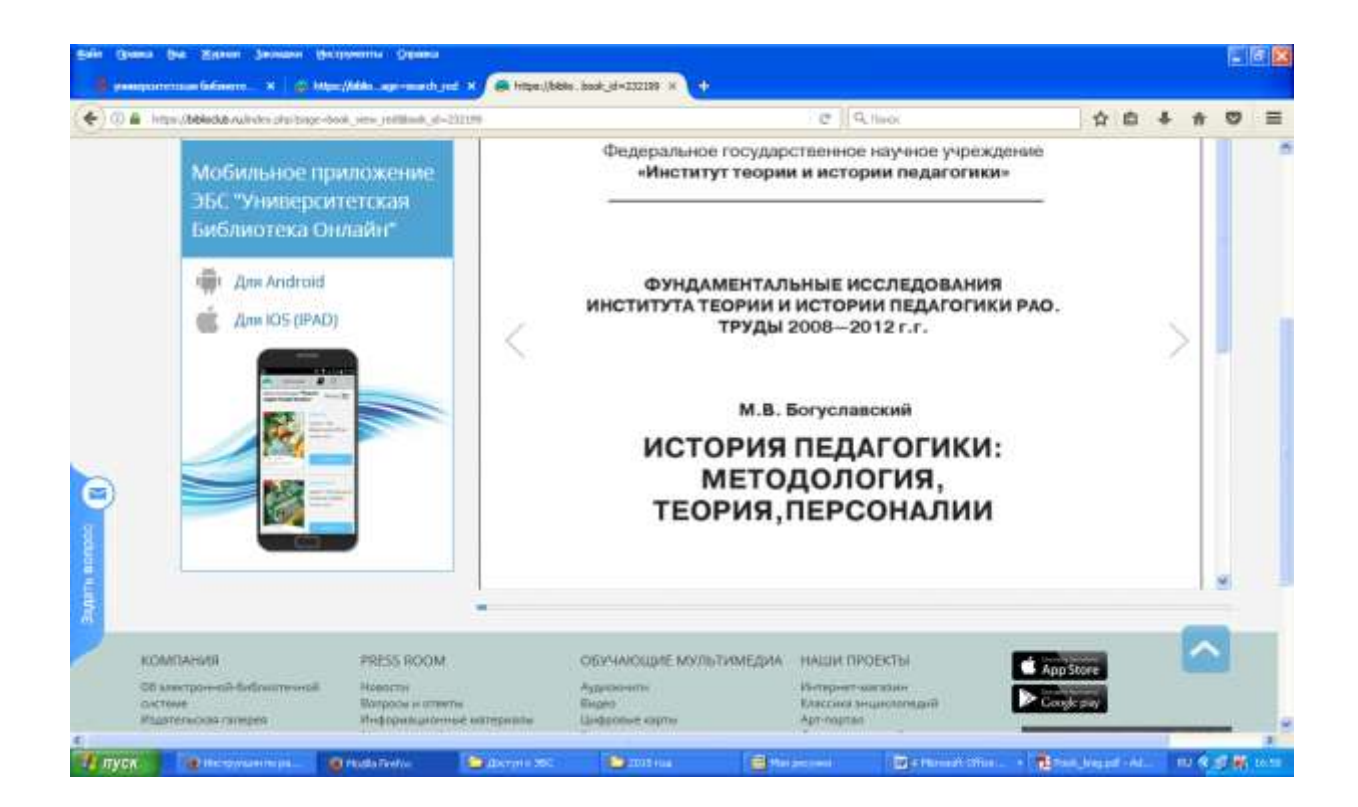

Для работы с книгой воспользуйтесь панелью инструментов:

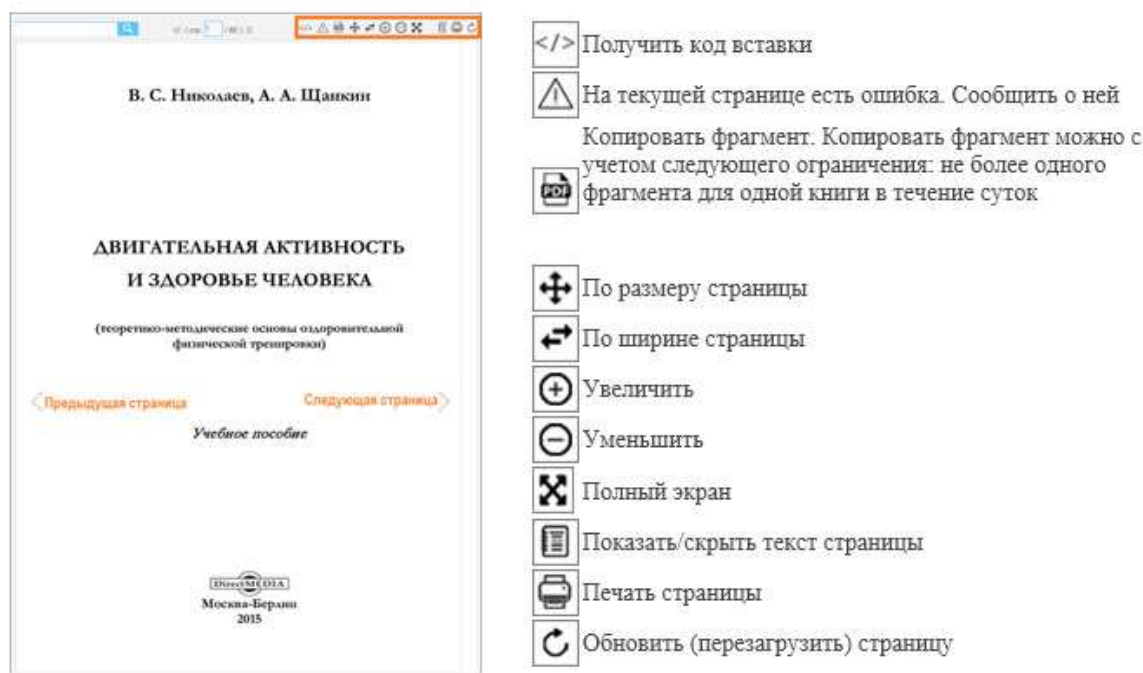

#### **Поиск по книге**

Введите в поисковое поле запрос и нажмите кнопку «Найти». В результате Вы увидите номера страниц книги, где встречается искомое слово:

中国马卡中国日本 ■△C choso <<< <crp. 17 /459 >>> О кое что-то значат", Потому  $\frac{1}{2} \frac{1}{2} \frac{$ лямода. глъцза, а знаешь такую считалку: Иколи, никоме, нокоме, лед Ты не сможеннь объяснить, что означают отдельные кусочки, так, как ты объяснил про ворону. Но эта считалка легко делится на втогльные слова, хотя и непонятно, что они означают. Эта. Да, тут четыре слова. Мы ясно слышим четыре отдельных кусочка. Это я и имел в виду, когда сказал, что мы говорим отдельными словами. Легко посчитать, сколько их тут - четыре. Дельта. Легко, потому что это считалка. Одно слово - один человек. <sup>18</sup> Альфе можно было бы возразить, что часто, наоборот, слово понятию только потому, что произвосится и слишатся внутри определенной фразы, в контексте. Самый яркий пример - омонимы. В считалие «Вышел месяц из тумана, вынул новатк из кармана» слово лишу значит не то, что значит это же слово во фразе «Двепаллать месяцев в году» - потому, что какаое на них приобретает свое значение в определенном контексте, инутри определенной фразы. То есль не только фраза понятна, что-то значит потому, что понятии составляющие ее слова, но и наоборот - слова повязам, потому что новязая фраза, аэторую они составляют. Ср., напр.: «Только предложение имеет смысл; имя обретает значение лишь в контексте предложения» - Витгенцитейн Л. Лониофилософский трактат, 3.3.

# **Сервисы**

При работе с книгой можно делать закладки, создавать цитатники и воспользоваться каталогом книг.

## **Цитатники**

Создайте цитатник, кликнув на «Добавить новый цитатник» в информационном блоке книги:

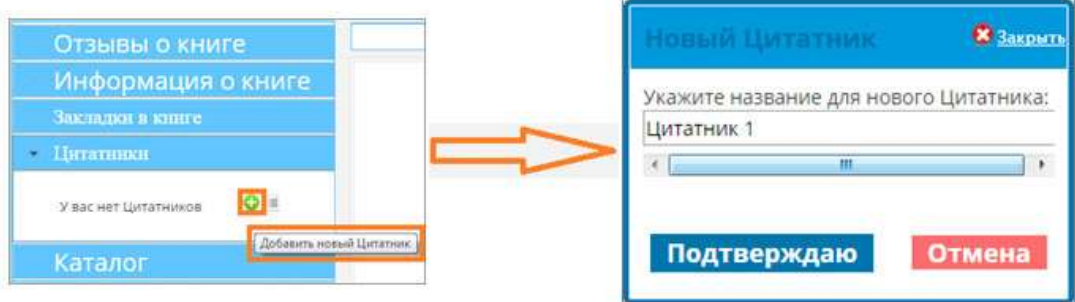

Откройте форму заполнения цитатника, кликнув по его названию:

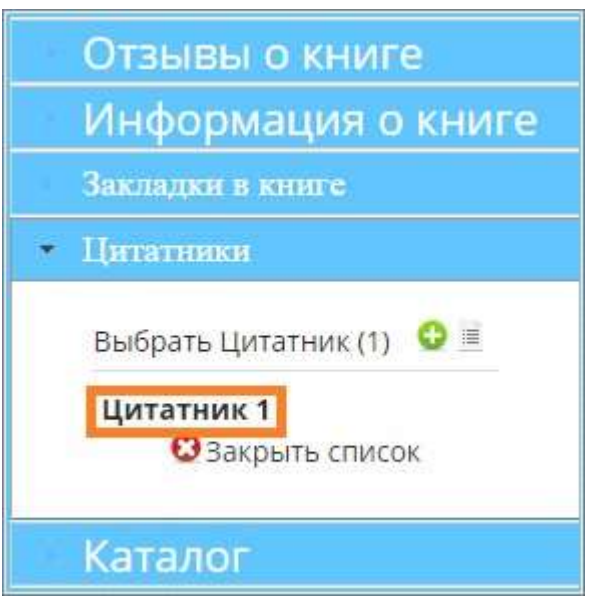

Чтобы получить текст страницы, воспользуйтесь функцией «Показать/скрыть текст страницы». Скопируйте (или перетащите) текст в поле «Цитата». В поле "Комментарий" Вы можете добавить свой комментарий к цитате:

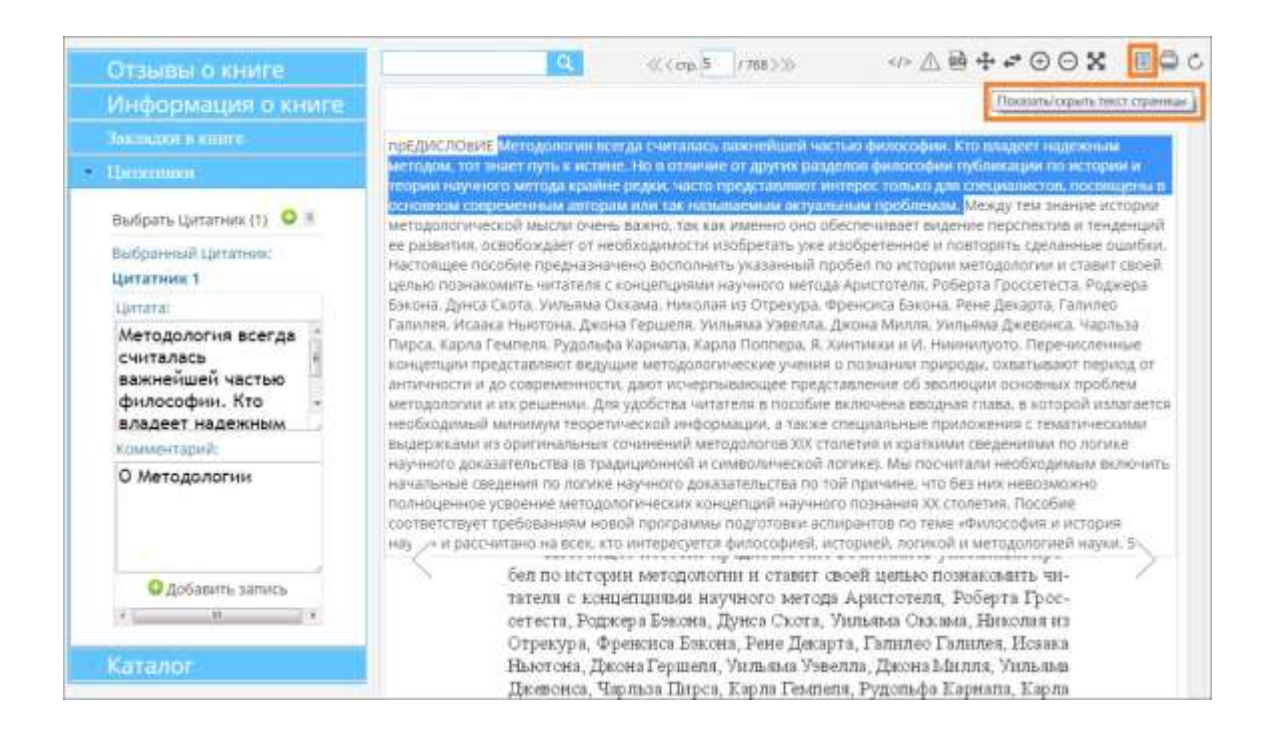

Просмотреть все созданные цитатники можно в личном кабинете во вкладке "Цитатник".

#### **Закладки**

Откройте страницу на которую необходимо установить закладку. Для создания закладки кликните на «Установить закладку» в информационном блоке книги:

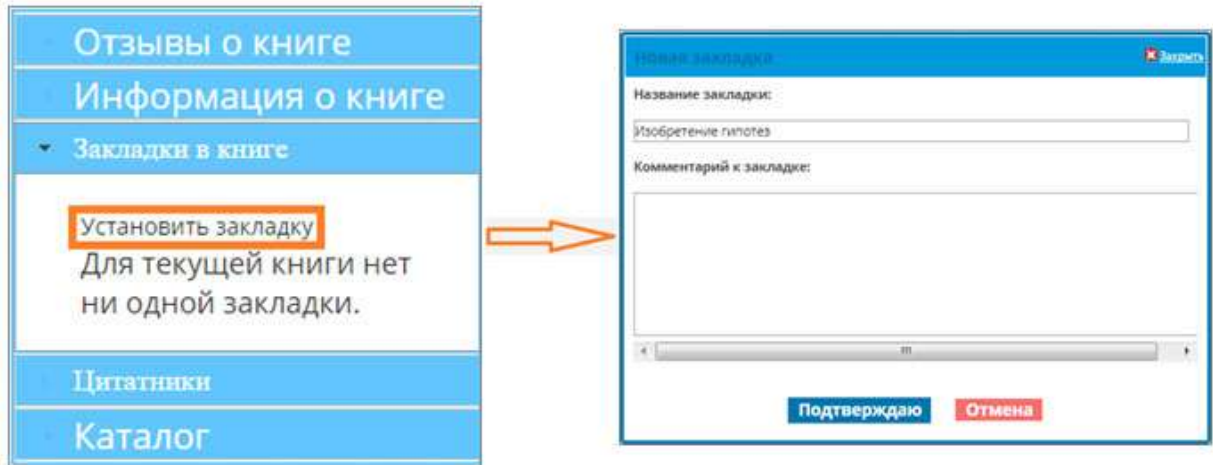

Чтобы перейти на нужную страницу, кликните на название закладки:

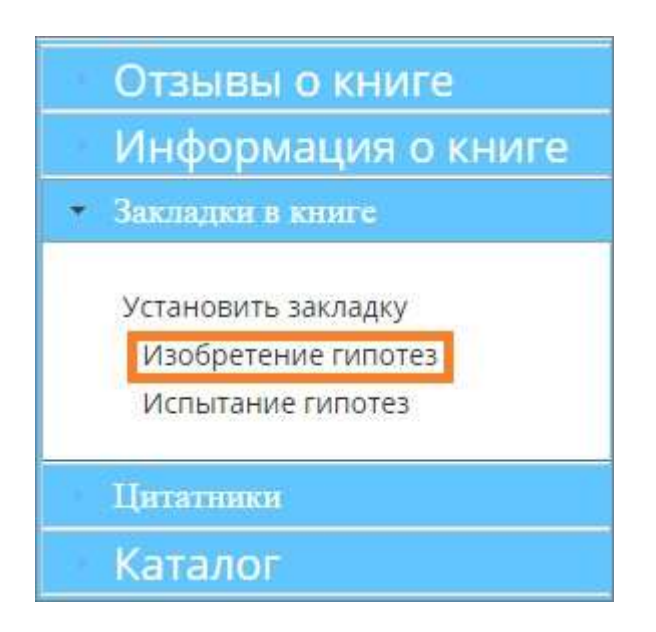

Просмотреть все созданные закладки можно в личном кабинете во вкладке "Закладки".

## **Мои публикации**

Кликнув кнопку «Добавить файлы», мы можем с «Рабочего стола» или из «Мои документы» загрузить требуемый файл публикации.